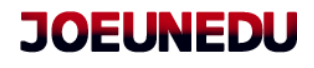

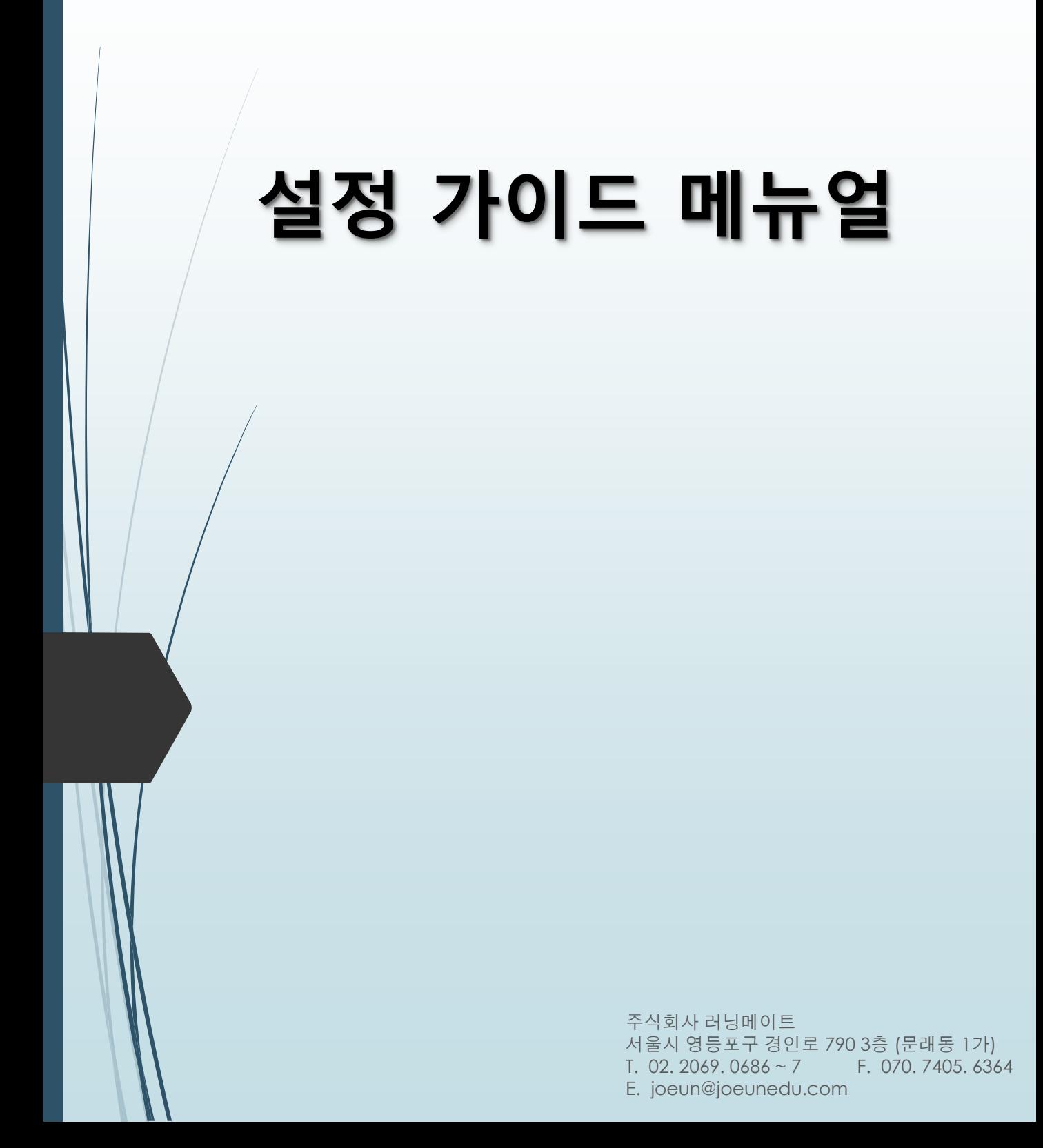

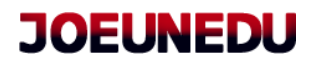

목차

= 목 차 =

1. 회원 등록 - 1P

2. 회원 일괄 등록 - 2~3P

3. 회원 정보 수정 - 4P

4. 회원 영구 삭제 - 5P

5. 교육 등록 - 6 ~ 8P

6. 출석부 출력 - 9P

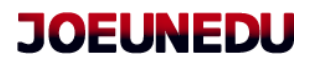

회원등록

# 회원 등록

#### 1. 회원등록 : 관리자 홈 (상단) > 회원관리 > 회원등록

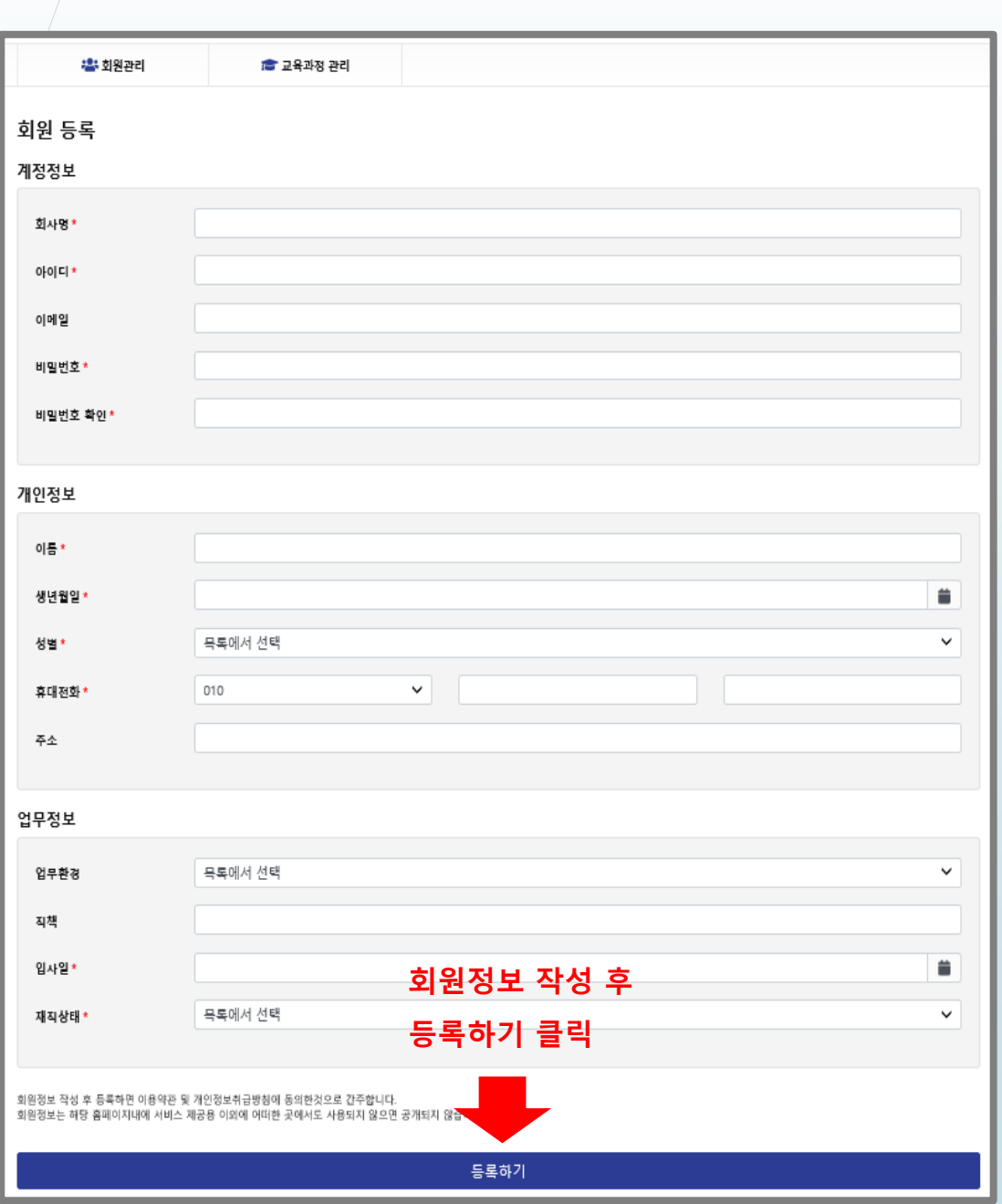

- 1 -

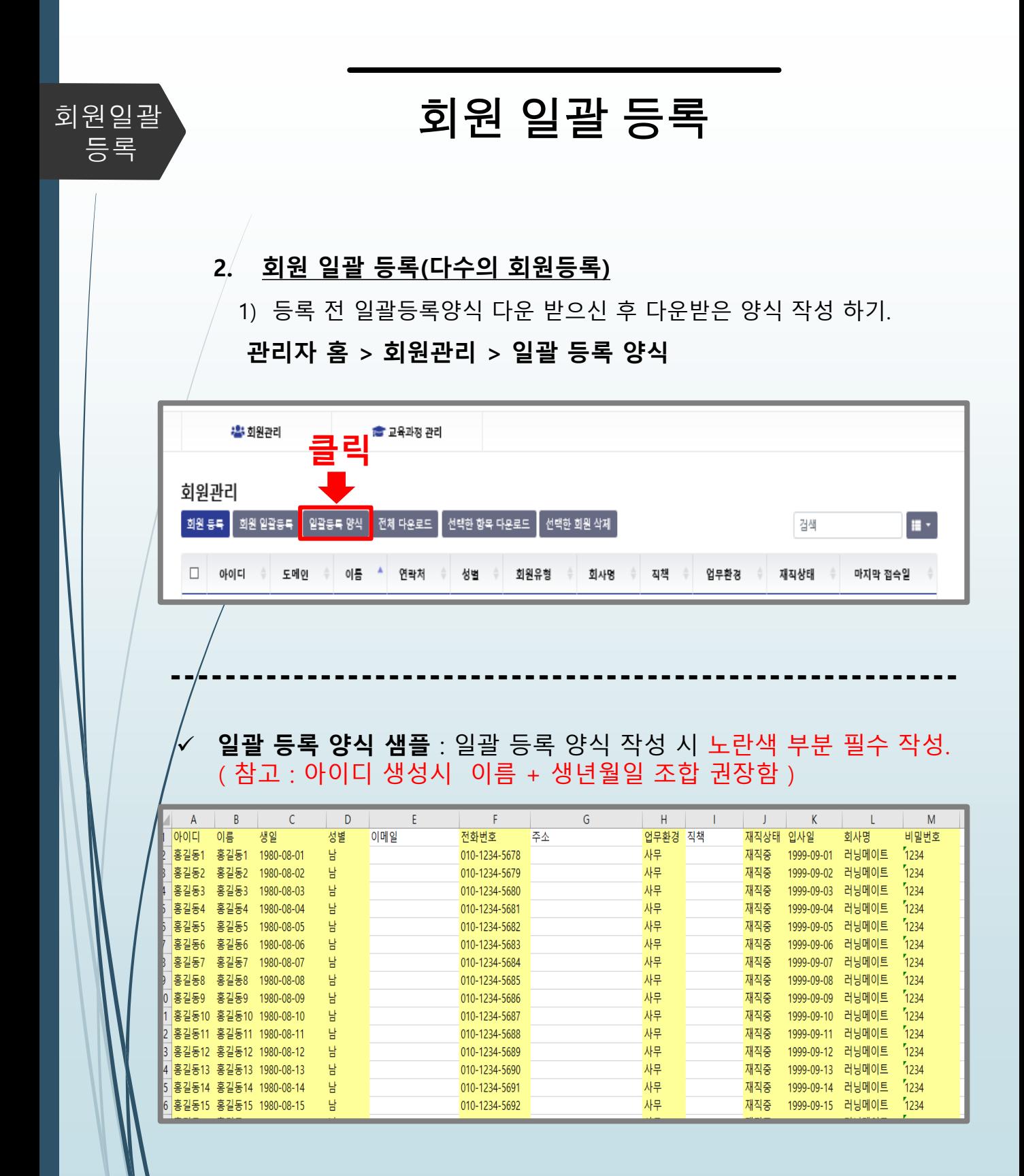

- 2 -

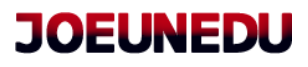

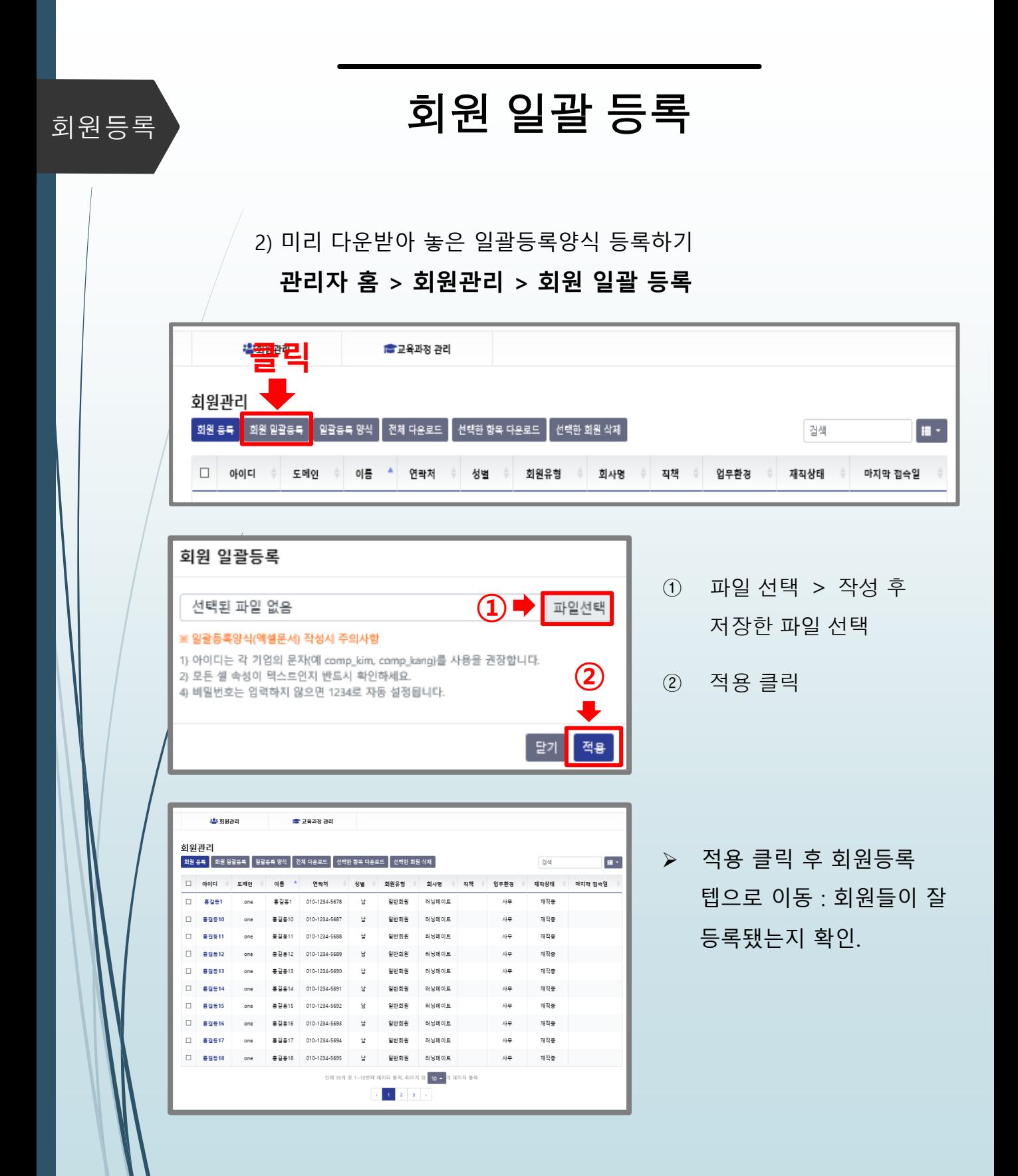

- 3 -

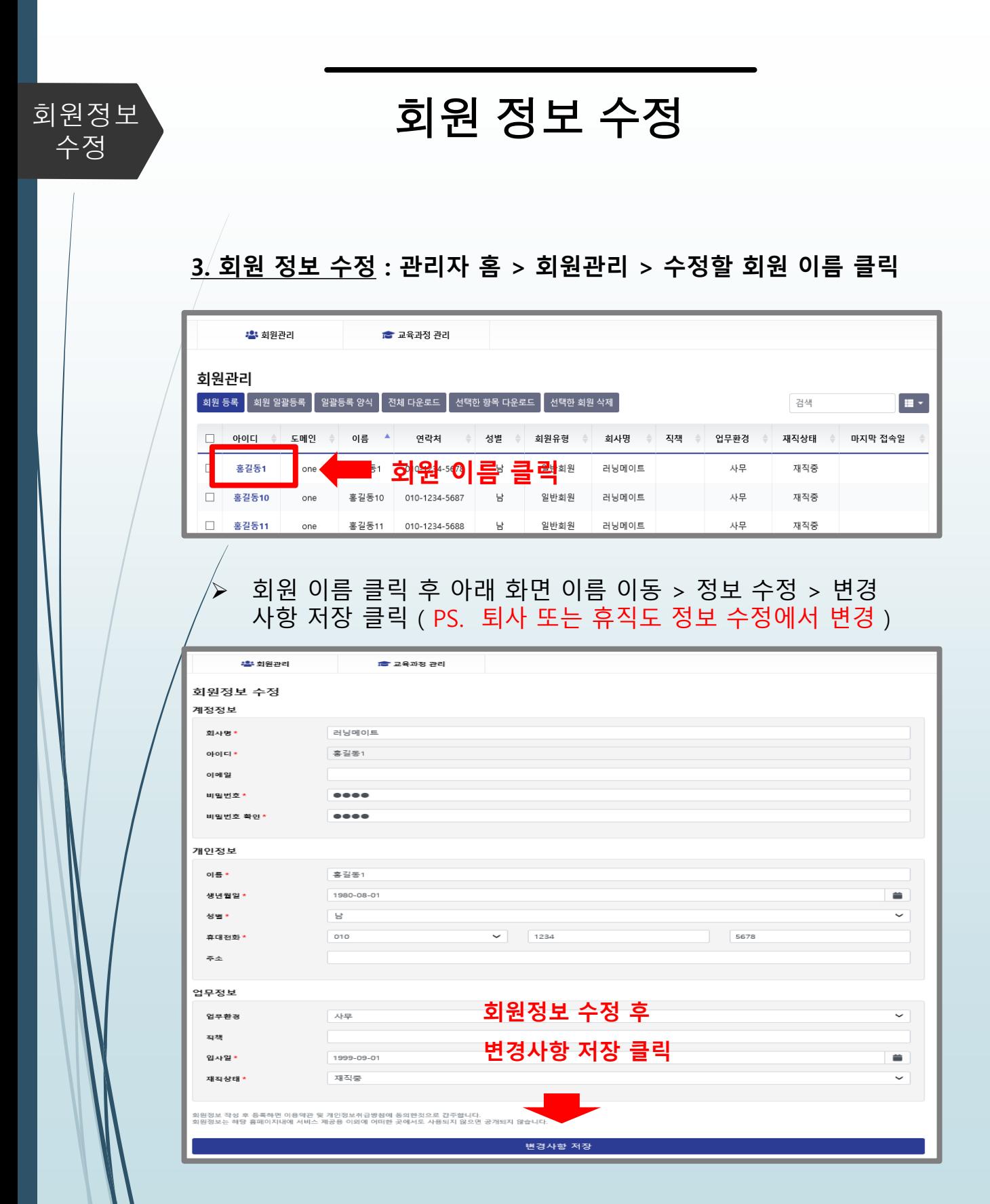

#### joeunedu.com

- 4 -

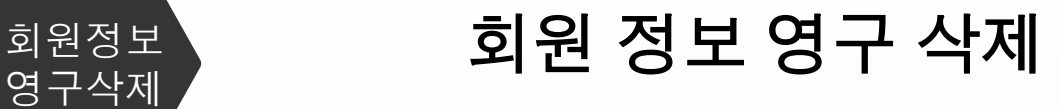

#### 4. 회원 정보 오등록시 영구 삭제 : 관리자 홈 > 회원관리

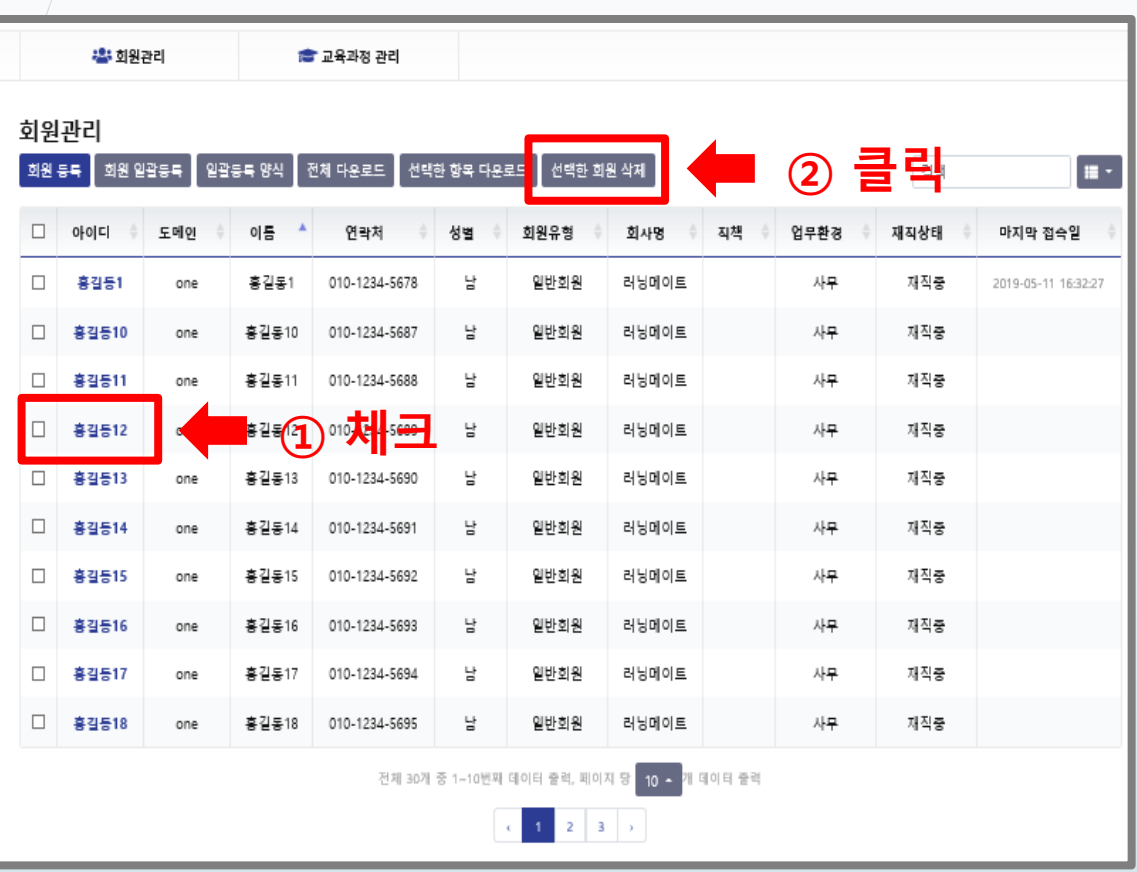

- ✔ 회원 등록을 잘못해서 수정이 아닌 영구 삭제를 원할 경우 삭제할 이름 체크 후 메뉴 중 **선택한 회원 삭제** 클릭 영구 삭제 됨.
- ✓ 퇴사 또는 휴직인 경우 영구 삭제가 아닌 회원수정에서 재직 상태를 "퇴사" 또는 "휴직"으로 수정 해야함.

주의 !! 영구 삭제 시 교육했던 부분(출석부) 다운 로드 하면 내용 복구 안됨.

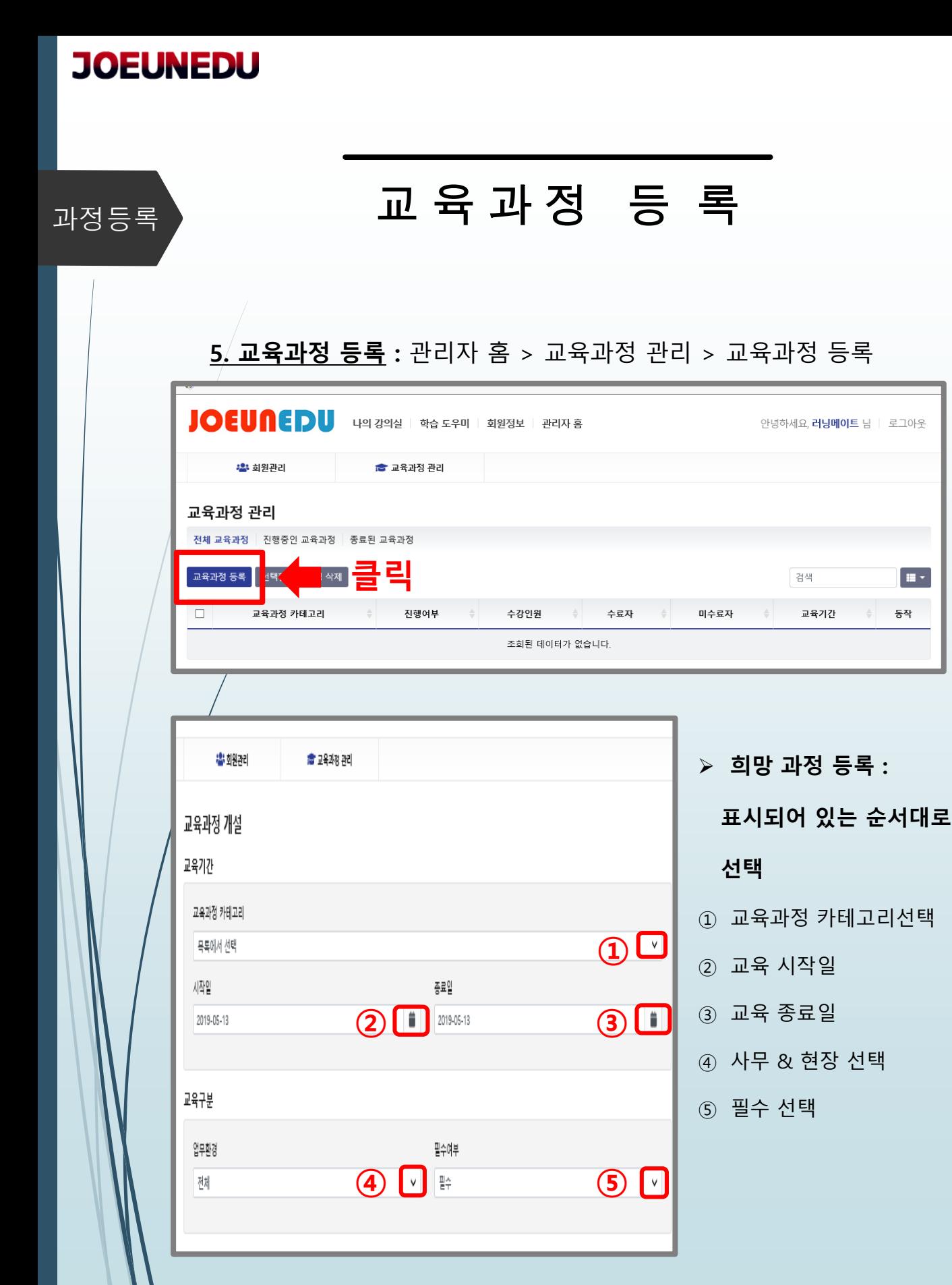

- 6 -

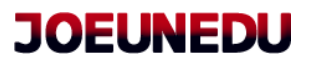

# 과정등록 교 육 과 정 등 록

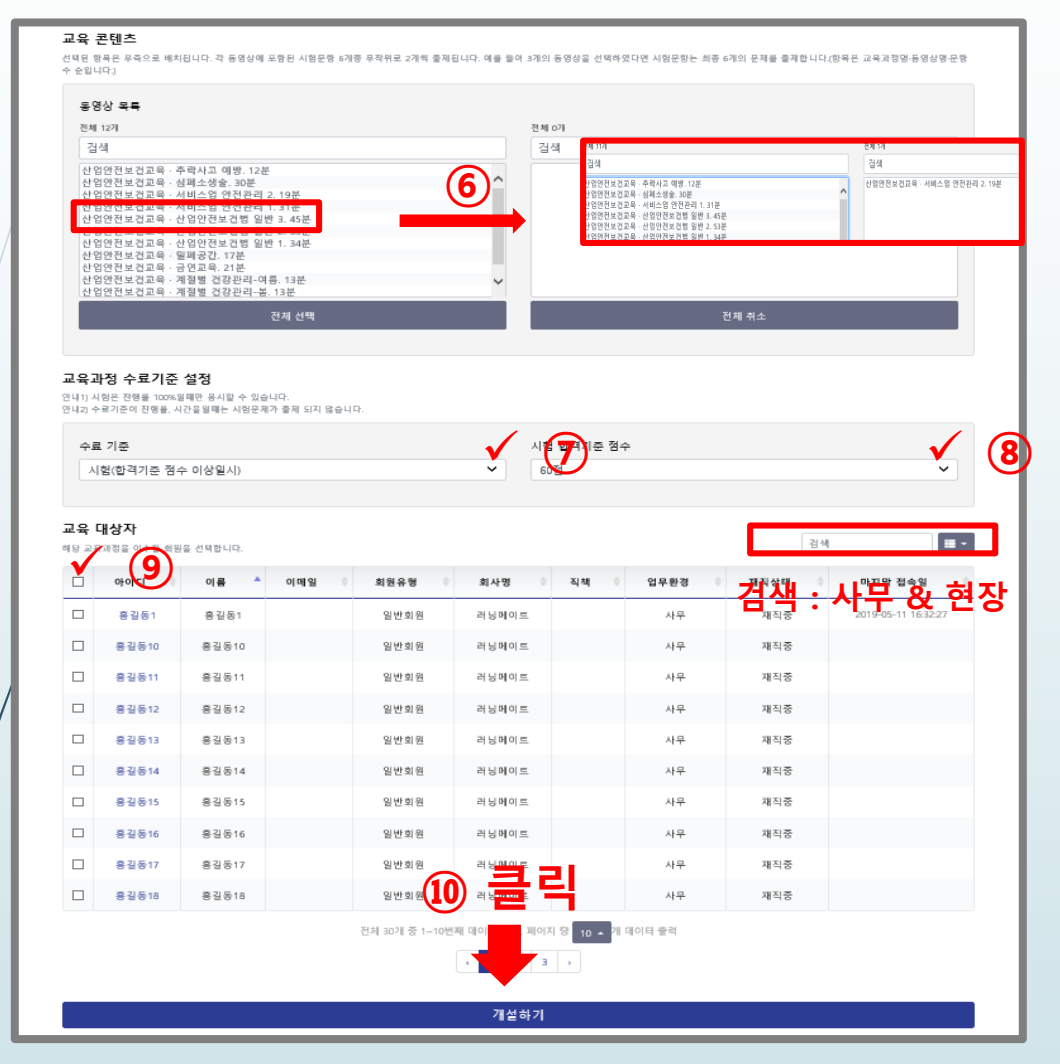

⑥ 왼쪽 동영상 목록에서 원하는 과정 한번 클릭 > 오른쪽 전체 목록으로 이동됨

- 전체 목록에 보여지는 동영상이 교육과정으로 설정됨
- 동영상 제목에 표시된 시간 참고해서 원하는 교육시간 설정 하면됨
- ⑦ 수료 기준 설정

(참고 : 산업안전보건교육 > 시험 / 법정의무교육 > 진행률 / 장애인 인식 > 시간 )

- ⑧ 수료 기준을 시험으로 설정했을 경우 합격기준 설정 ( 최소 60점 이상으로 설정 )
- ⑨ 교육 대상자 설정 : 검색 란에서 사무 & 현장 을 검색 후 전체 체크 ( 추가 등록 시 교육 대상자 이름 옆에 체크 )
- ⑩ 모든 기재 완료 후 개설하기 클릭

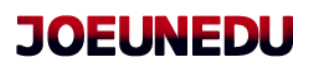

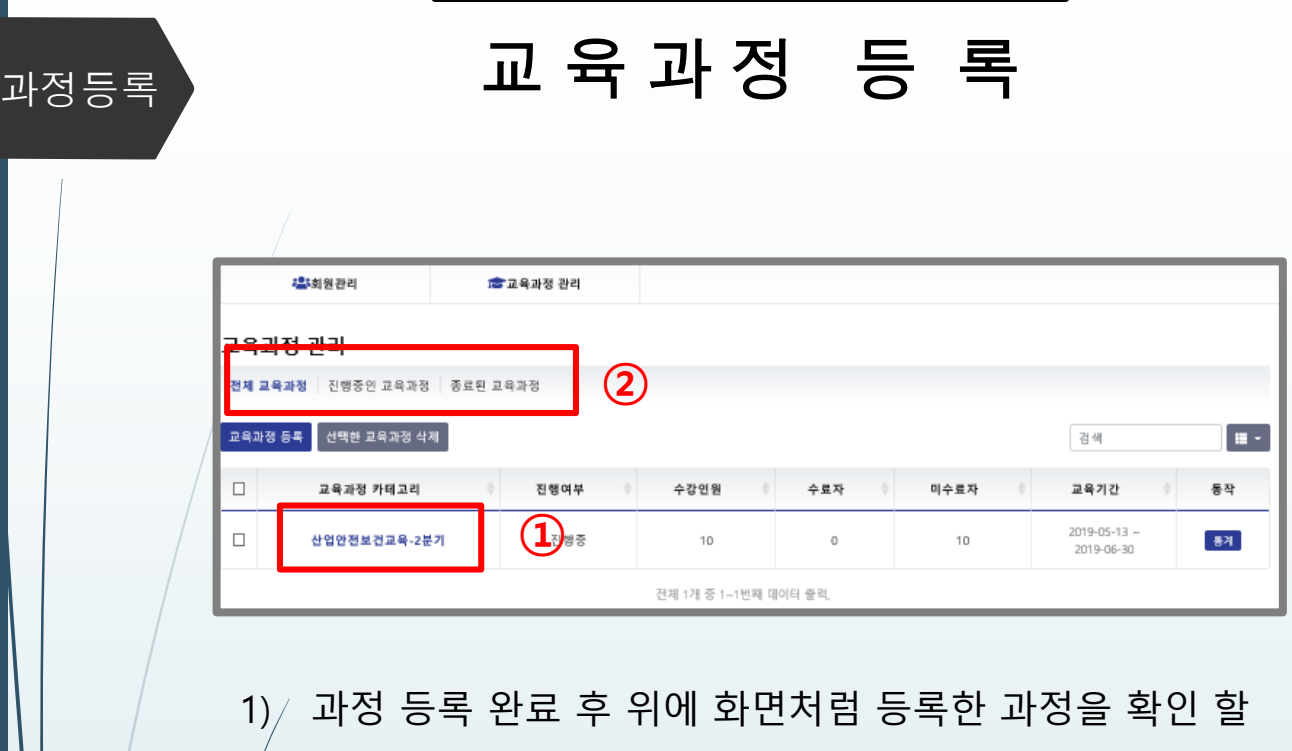

- 수 있습니다.
- $\left( 2\right)$  교육 관리 : 전체 교육과정 / 진행중인 교육과정 / 종료 된 교육과정 을 각각 클릭해서 관리됨.

> 교육 과정 수정 또는 교육생 추가 등록 시 ① 클릭

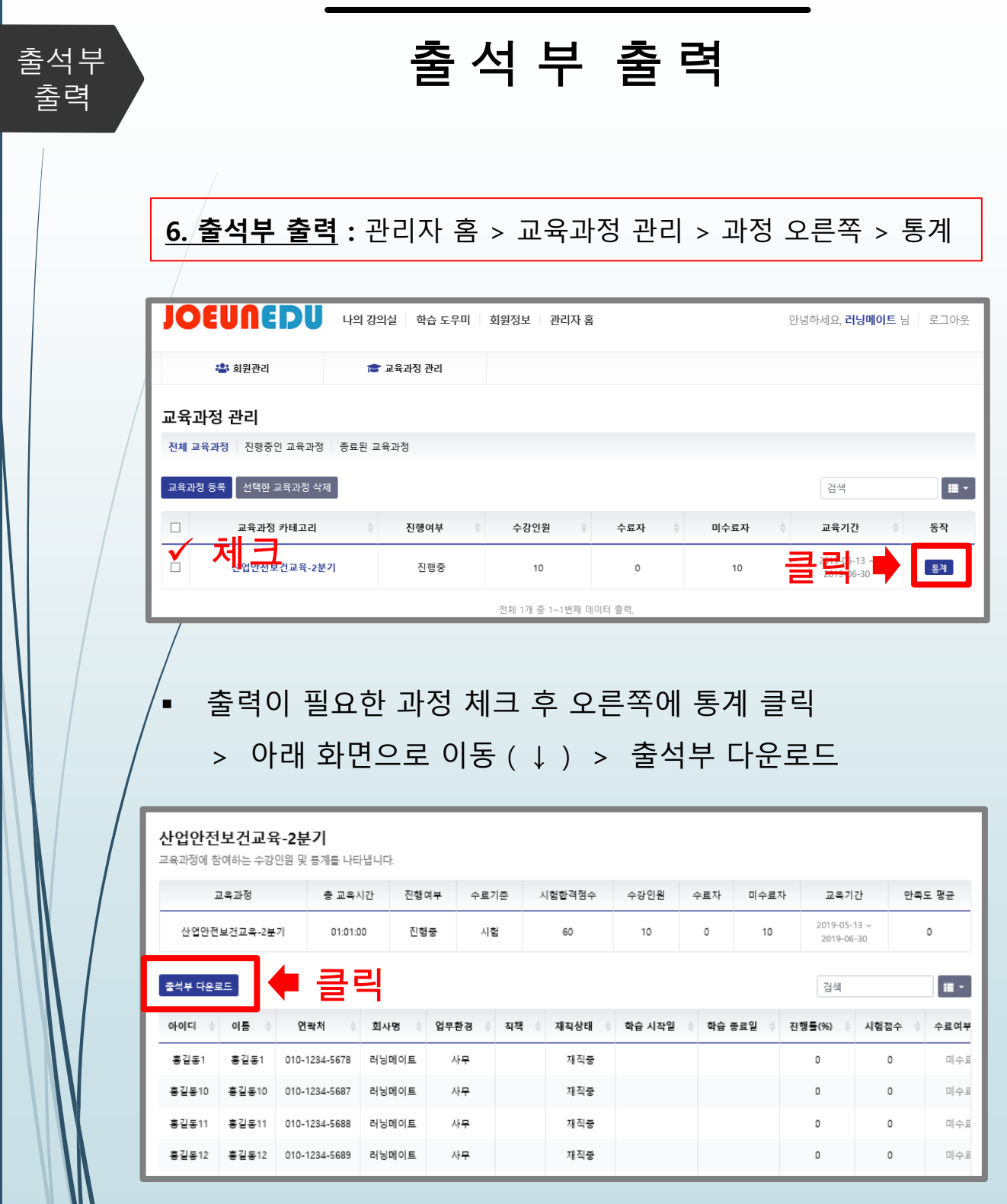

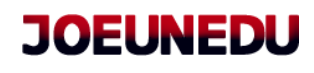

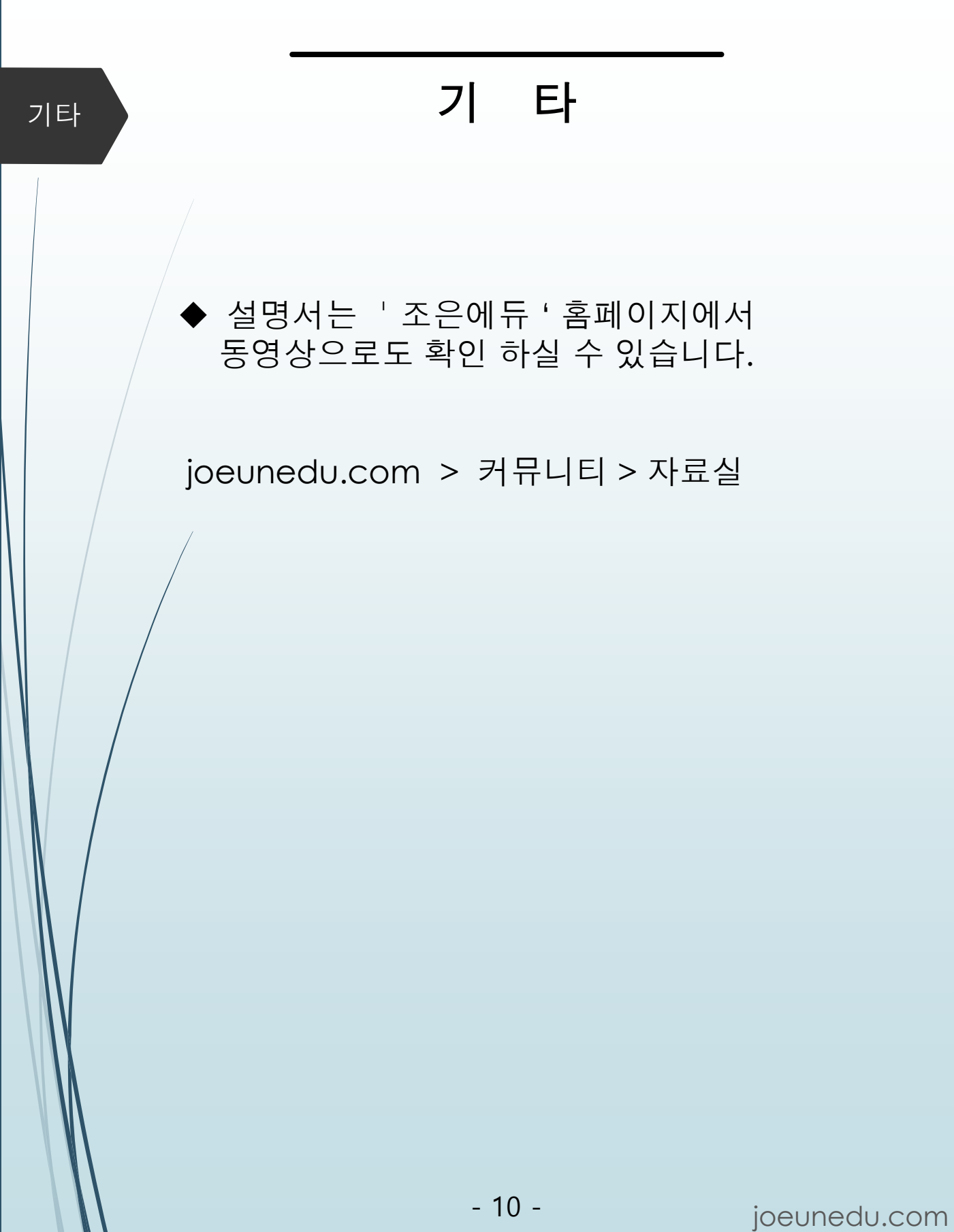